BMSHBG0005 BMBio ミニサーマルサイクラー EL 取扱説明書

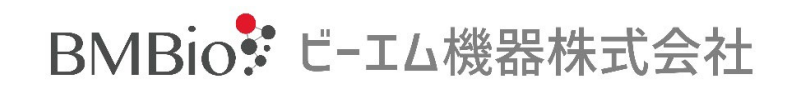

P.3 Chapter1 安全ガイドライン P.5 Chapter2 インストレーション P.6 Chapter 3 機器の特徴 P.6 3.1 機器の構造 P.7 3.2 特性 P.8 3.3 仕様 P.10 Chapter 4 操作方法について P.10 4.1 電源を入れる P.11 4.2 メインストラクチャー P.12 4.3 file について P.12 4.3.1 編集 file の生成 P.16 4.3.2 ファイル、フォルダの削除 P.17 4.3.3 ファイル、フォルダのコピー P.17 4.3.4 ファイル、フォルダの名前の変更 P.17 4.3.5 ファイルの実行 P.19 4.4 設定 P.19 4.4.1 ラン設定 P.21 4.4.2 ブザーの設定 P.21 4.4.3 時間設定 P.21 4.4.4 Wifi 設定 P.22 4.4.5 機器情報 P.22 4.5 Tools P.22 4.5.1 Gradient calculator P.22 4.5.2 Tm calculator P.23 4.5.3 ソフトウェアの更新 P.23 4.5.4 E-mail アラート P.24 4.5.5 GLP レポート P.24 4.5.6. Operation log P.24 4.5.7 フォルト情報 P.25 4.6 インキュベート P.25 Chapter 5 機器メンテナンスとトラブルシュート P.25 5.1 機器メンテナンス P.25 5.2 トラブルシュート P.26 5.3 注意

P.27 5.4 エラーメッセージとその対応方法

P.29 5.5 通常では起こり得ない事象とその対応方法

## Chapter 1 安全ガイドライン

1. 機器安全警告ラベル

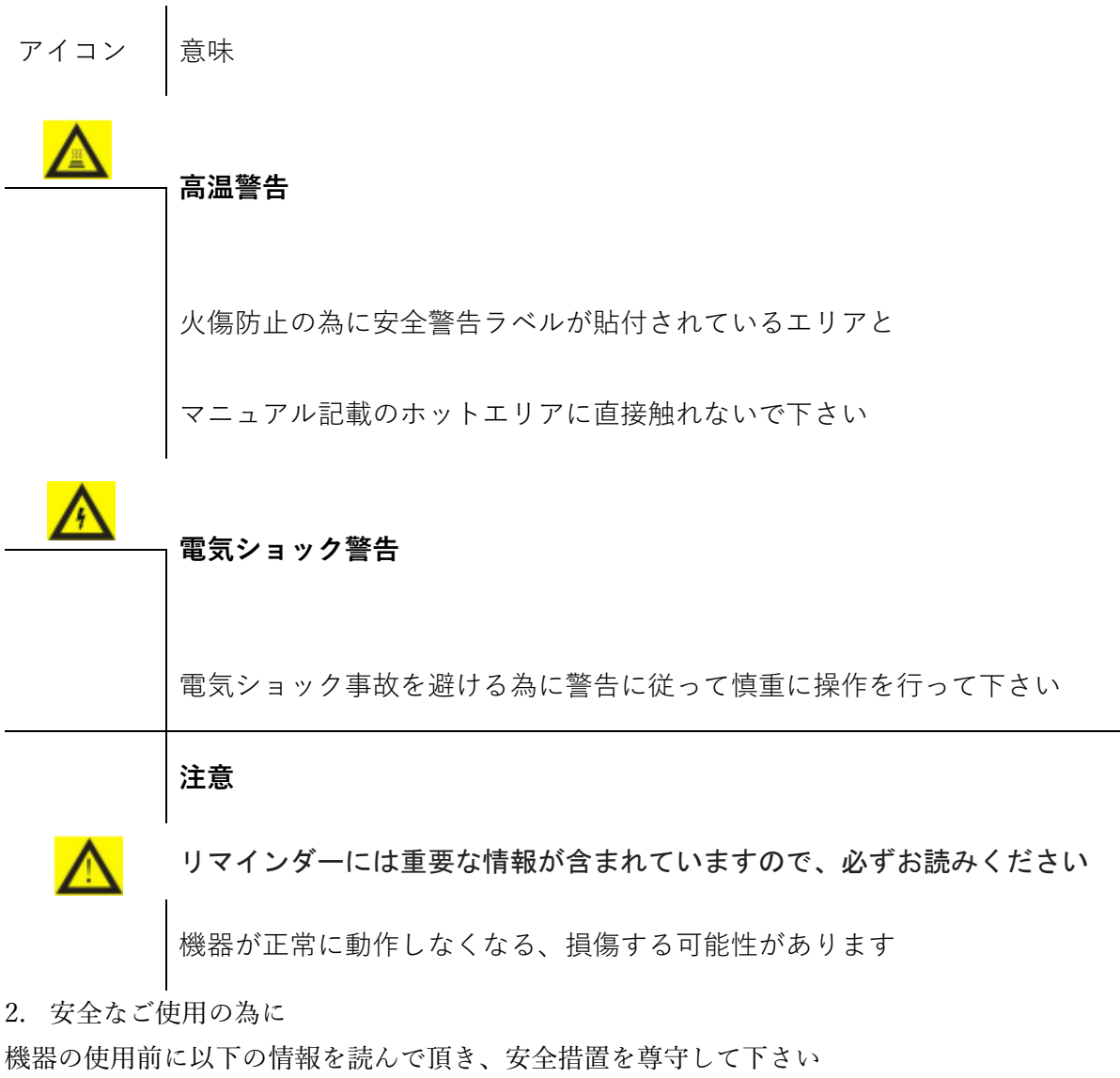

本措置またはその他の警告に従わない場合、機器の動作にに影響を与えるばかりではなく、 機器損傷やダメージを与える事もあります

- 1) 湿気、埃、高温、磁気環境での使用を禁止します
- 2) 機器のカバーを開けたり、内部装置に触れないで下さい
- 3) 通気孔を塞がないで下さい。また通気孔に手袋や布等の吸い込みに注意して下さい
- 4) 常に清潔にし、定期的にメンテナンスを行って下さい

# 注意

以下の事象が生じた際はすぐに電源を切り、 当社または販売代理店にご連絡をお願い致します

1) 雨や水等の液体で機器が濡れてしまった場合

2) 異音や異臭が起こり、機器が正常に動作しない場合

3) 明らかに機器機能が異なる場合

#### Chapter2 インストレーション

2.1 パッケージ内容の確認

箱を開け、下記リストが梱包されているかを確認して下さい

| 名称      | 数量 |
|---------|----|
| 機器本体    | 1  |
| 電源コード   |    |
| 操作マニュアル |    |

内容が異なる場合は、箱を保全してすぐに当社または販売代理店様にご連絡をお願い致し ます

#### 2.2 通常動作環境

- 1) 室内
- 2) 10-30℃の範囲
- 3) 相対湿度 10-85%
- 4) 機器に液体が入らない様に熱源からは離す
- 5) 機器底面にある通気孔を塞がない様にし、通気を良くする為に 機器背面部 30cm には物を置かない

2.3 移送、貯蔵条件

- 1) 室温である事 -20-+55℃
- 2) 相対湿度 90%以下

2.4 電源条件

本機器には PFC 機能を備えたスイッチング電源が搭載されており、電圧 AC85-264V 周波数 50-60Hz で製情に動作します 電源コードを接続し、アースを取り付けて下さい

# 警告

電気ショック防止の為、本機器を頑丈な面に設置します

5 / 30

## Chapter 3 機器の特徴

3.1 機器の構造

## A. The front of the machine

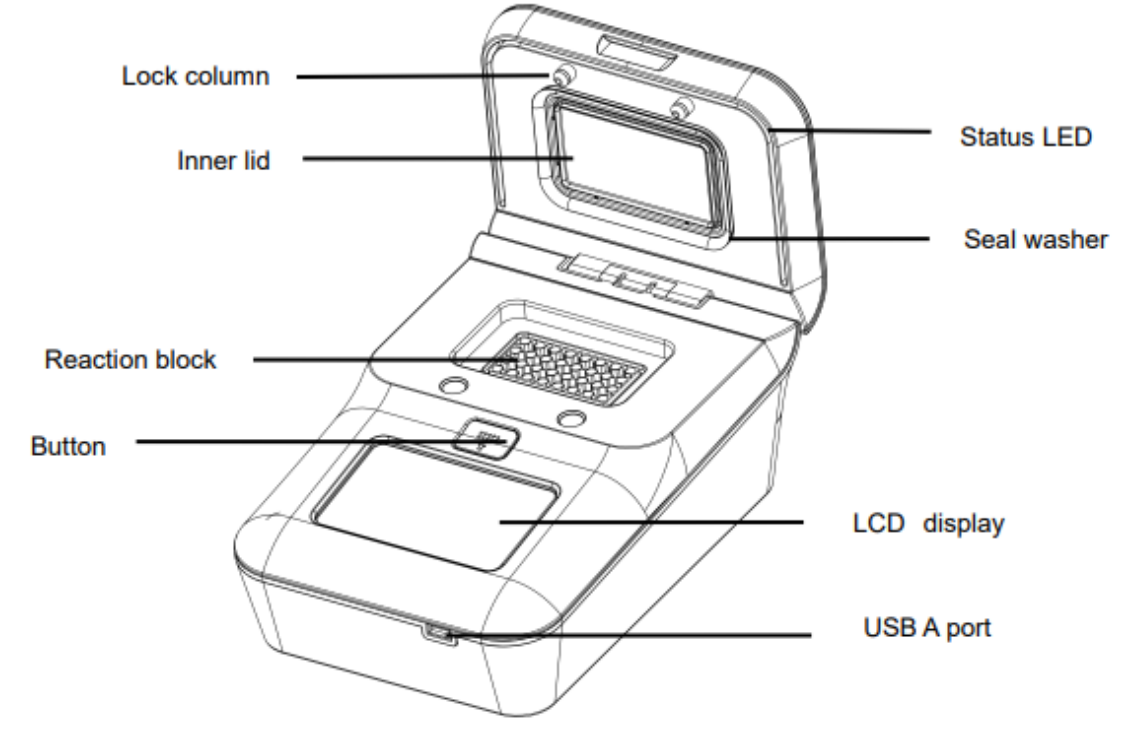

図 1 サーマルサイクラー前面

- ・Lock column: ホットリッドをロックします
- ・Status LED: リアクションモジュールのステータスを表示します
- ・Inner lid: リッド温度を制御し、結露や蒸発を防止します
- ・Seal washer: 温度変化エリアを保護します
- ・Reaction Block: チューブ等の反応器を固定します
- ・Button: 押すとリッドが開きます
- ・LCD Display: 現在のステータスを表示します
- ・USB A port: PC、マウスやその他の USB 機器接続や UI ソフト更新にも使用します

#### **B. The back of the machine**

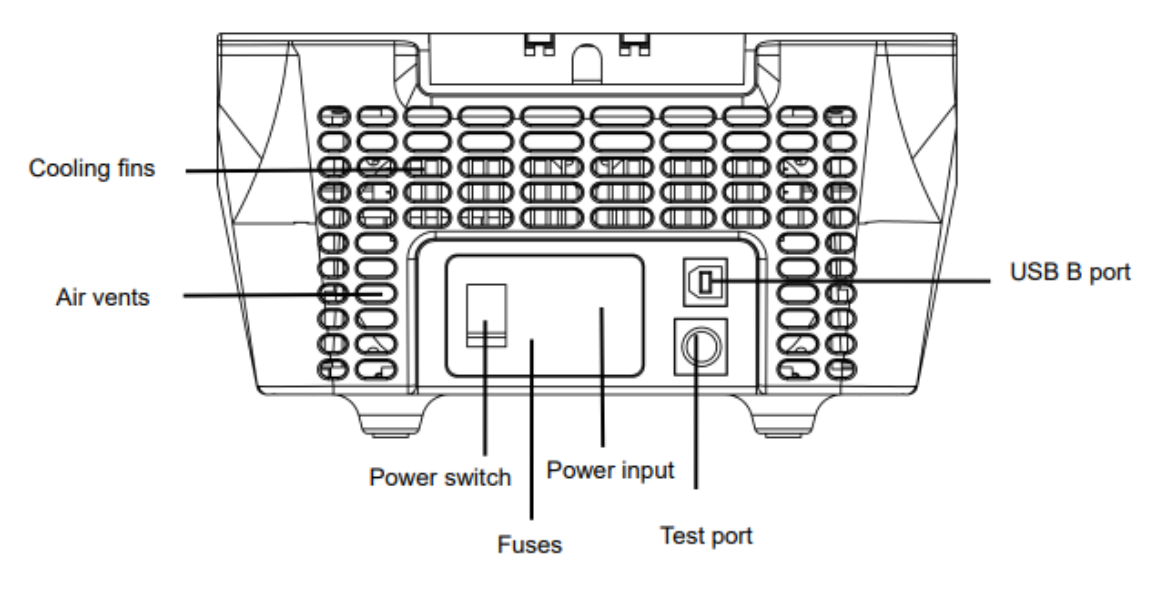

図2サーマルサイクラー背面

- ・Cooling fins: 本機器を迅速に冷却します
- ・USB B port: サービス用です
- ・Air vents: 本機器を迅速に冷却します
- ・Test port: ソフトウェア更新用です
- 3.2 特性
- 1. 最新のペルチェベース半導体技術に基いています

2. 陽極酸化技術を用いた強化アルミニウムモジュールは急速な加熱電動の維持が可能で 十分な耐食性があります

- 3. 高い加熱、冷却温度変化レート(最大ランピング 5℃/秒)に拠り時間が節約できます
- 4. スケーラブルホットリッドは異なる高さのチューブに対応可能です
- 5. TFT スクリーン(5 インチ 800x480 ピクセル)が各操作を容易にします
- 6. プレインストール済 11 のプログラムをテンプレートとする事で必要なファイルを迅速 に編集する事が可能です
- 7. フォルダ管理を使用者が直接行えます
- 8. ランニングプログラムと終了までの残時間が表示される事でプログラムがランニング 中でもファイルの編集が可能です
- 9. ワンクリックでインキュベーション機能が立ち上がり、熱変性や酵素反応、ELISA にも 使用可能です
- 10. ホットリッド温度や on/off 機能がある事でサーマルサイクリング以外の機能も 使用可能です

## 7 / 30

- 11. 停電後にリスタートする為、電源復旧後もランは継続されます
- 12. USB 経由で サーマルサイクルデータの移行、コピーが可能です。USB マウスで本機器 をコントロー ルする事も可能です USB/LAN 経由でソフトウェアアップデートも可能 です
- 13. Wifi モジュールを設置する事で複数の機器を PC やスマートフォンで操作可能です
- 14. ラン終了時に email アラートでサポートする機能があります

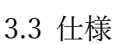

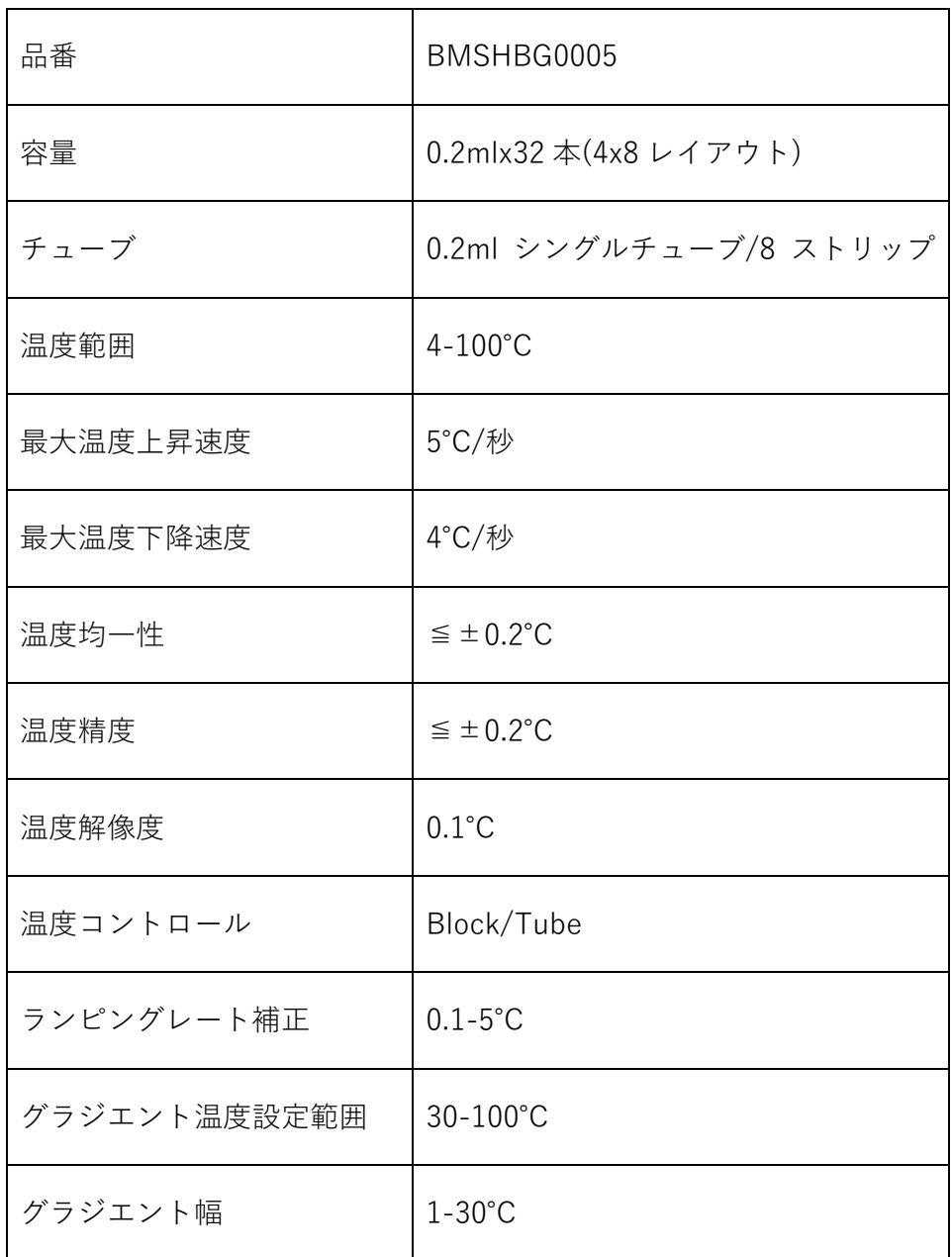

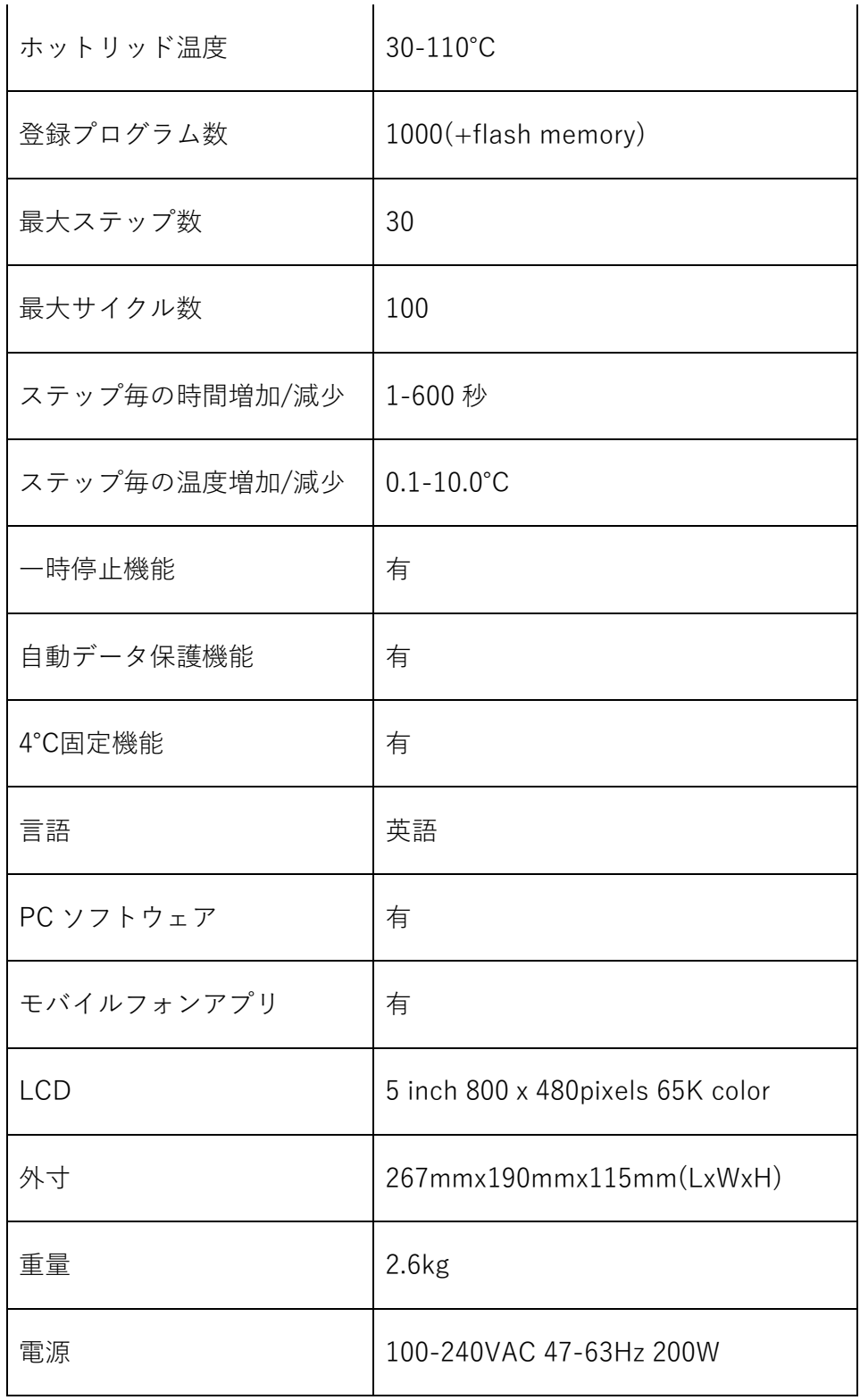

# Chapter 4 操作方法について

4.1 電源を入れる

機器の背面にある電源口に電源プラグを差し込みスイッチをいれると電源が入り、 ブザー音と LCD ディスプレイが点灯し、図 5 の画面が表示されます

その後 OS が起動し、ディスプレイがセルフテストスクリーン(図 6)に移行します ホーム画面(図 7)で LCD ディスプレイは製品名、メーカーロゴ及びメーカー名を映し出し ます。

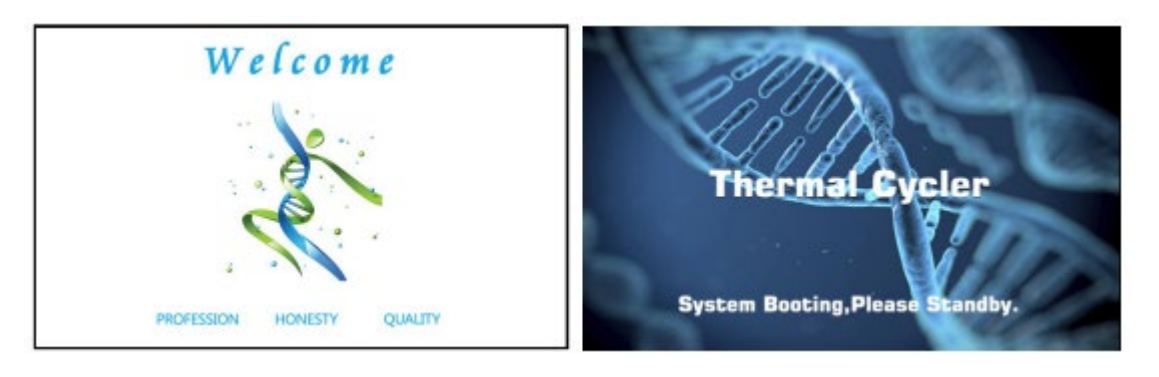

図 5 起動画面 インコン 図 6 セルフテストスクリーン画面

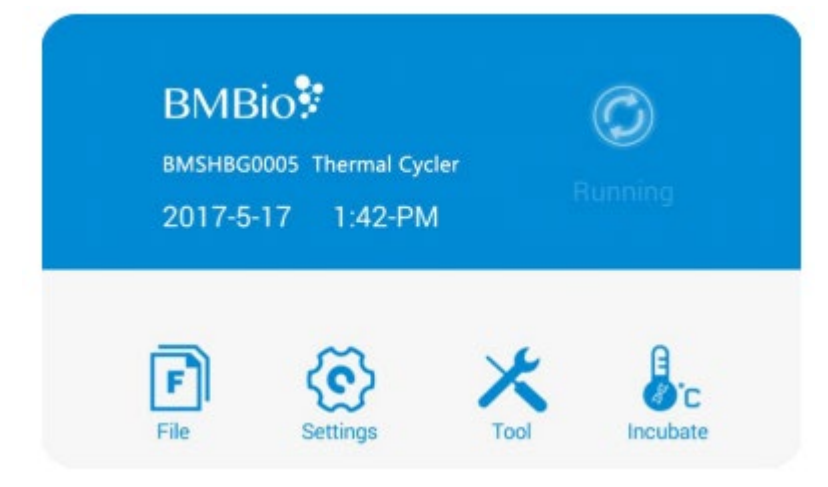

図7 ホーム画面

## 4.2 メインストラクチャー

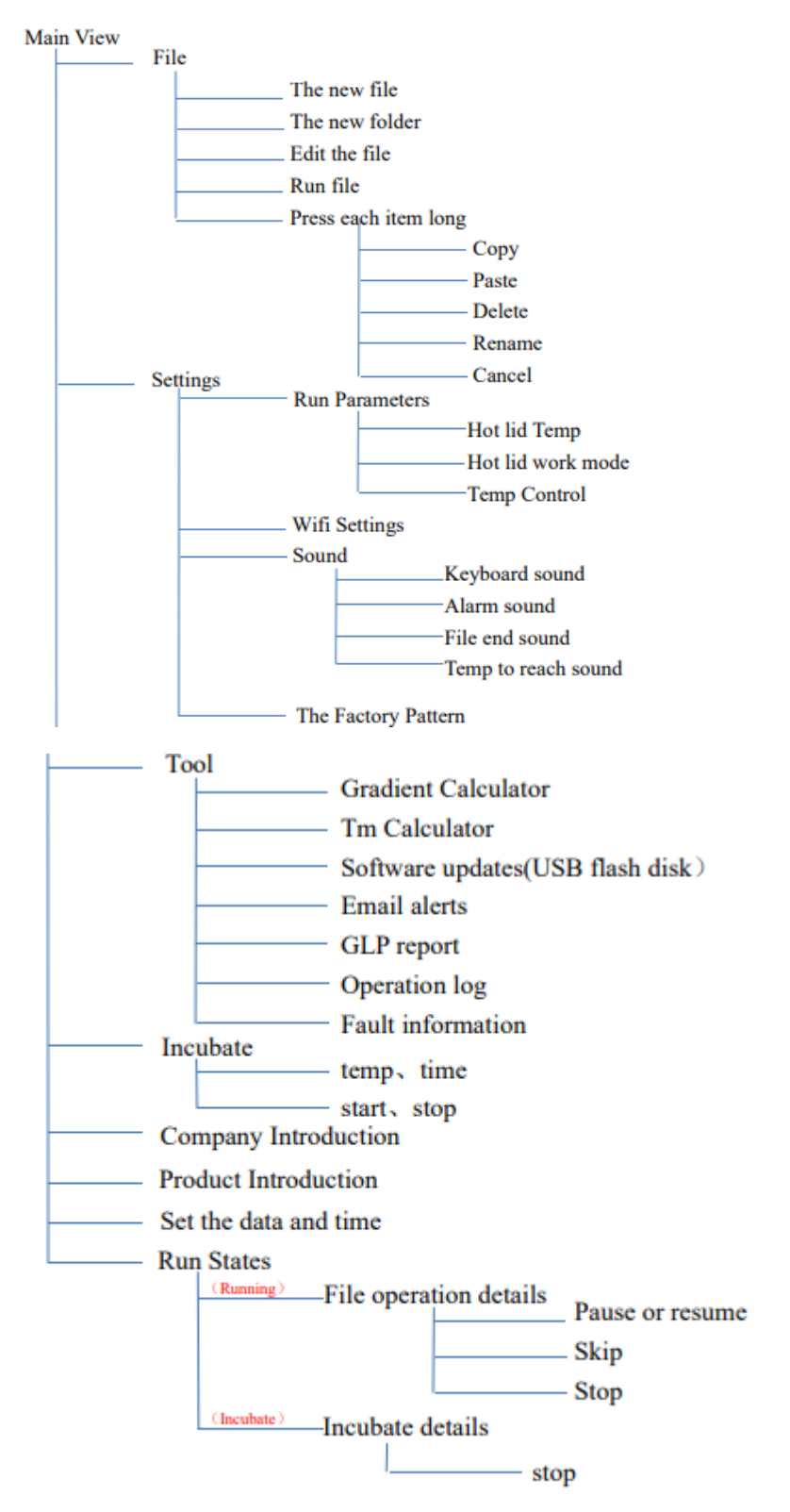

4.3 file について file は温度ステップとサイクルステップで構成されています 各ファイルは最大 30 ステップで、温度ステップは温度、時間、グラジエント、ランピング、 温度増加レート、時間増加レートを含みます 最大サイクル数は 99 です

4.3.1 編集 file の生成

ホーム画面(図 7)で'File'ボタンをタッチすると File Library(図 8)に移行します

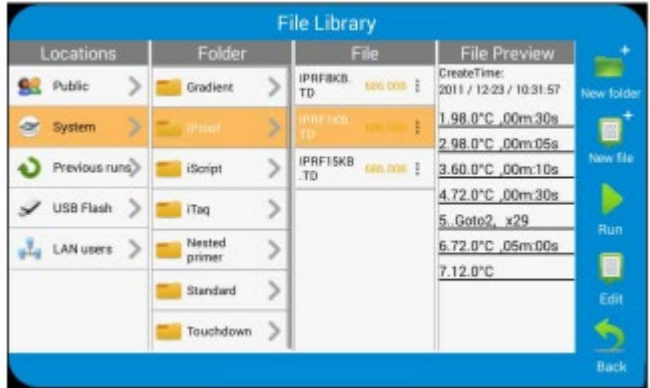

図 8 File Library

1) 温度とホールド時間の変更

File Library(図 8)から'New File'を押し、New File を生成します(図 9-1)

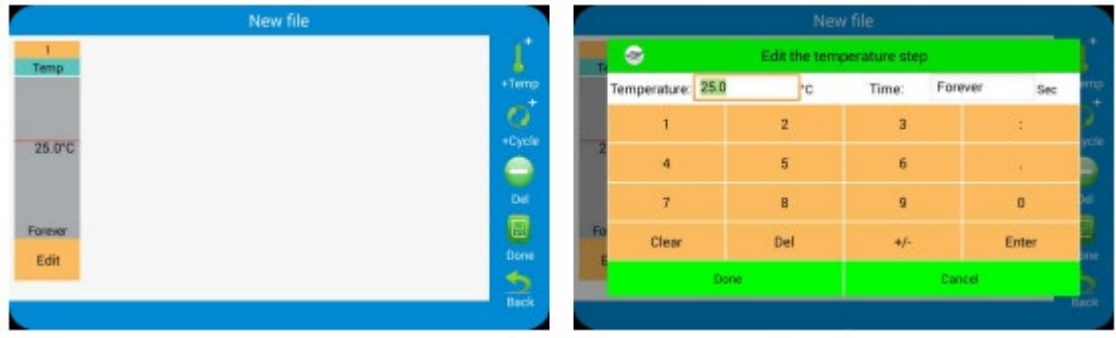

図 9-1 New File の生成 <br>
29-2 ステップ編集

New File 画面で+Temp ボタンを押し、温度ステップを加え、+Cycle ボタンをタッチする ことでサイクルステップを加える事が出来ます(GOTO step)

Edit ボタンをタッチする事で新たな温度やホールド時間を入力する事が出来ます(図 9-2)

・既存 File から

図 8 の File Library 画面から File を選択し、'Edit'ボタンをタッチする事で選択された File を修正する事が出来ます

Edit File 画面(図 10)では任意のステップをタッチする事でその部分を修正する事が出来ま す

ホールドにする為には時間の値を 00:00 に設定して下さい

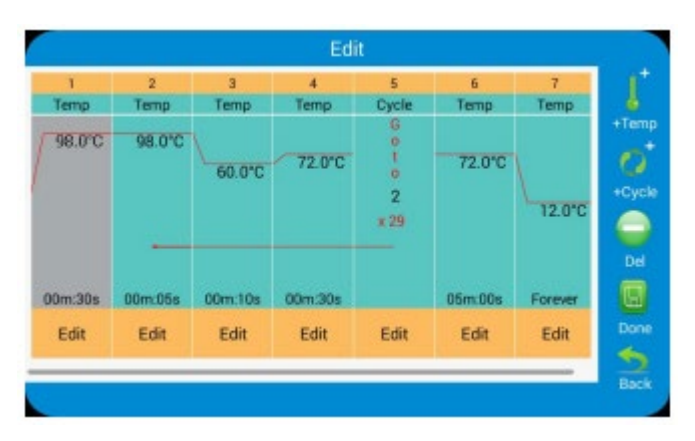

図 10 既存 file の編集

2) ステップの編集

ステップを長押しする事で Step Options 画面に移行します(図 11)

グラジエント、ランプレート、温度上昇(下降)レート、時間増加(減少)レートの編集が可能 です

表 1 では上記パラメーターの上限が記載されております

グラジエント値を入力する事でグラジエント分布表が画面下に表示されます(図 11) 'Done'をタッチする事で変更が保存され、Edit File 画面に戻ります(図 12)

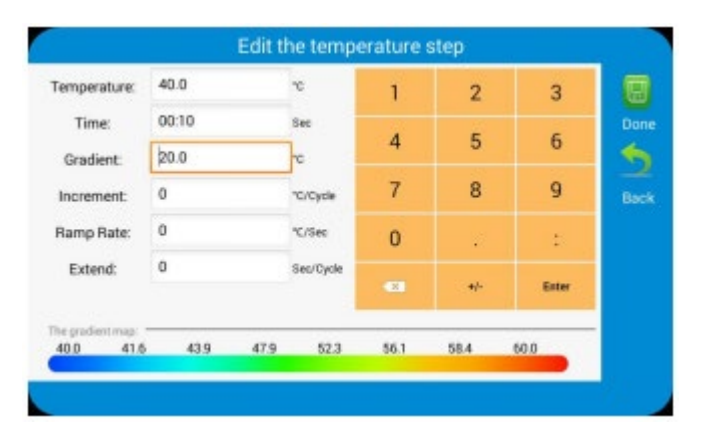

図 11 グラジエントの設定

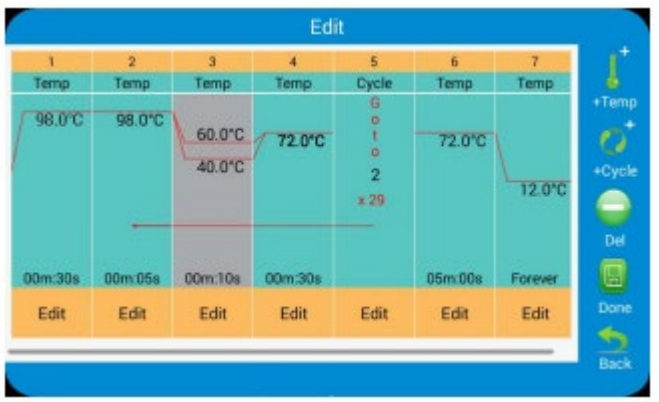

図 12 ステップ 3 のグラジエント

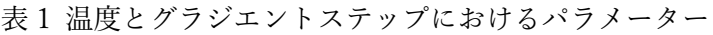

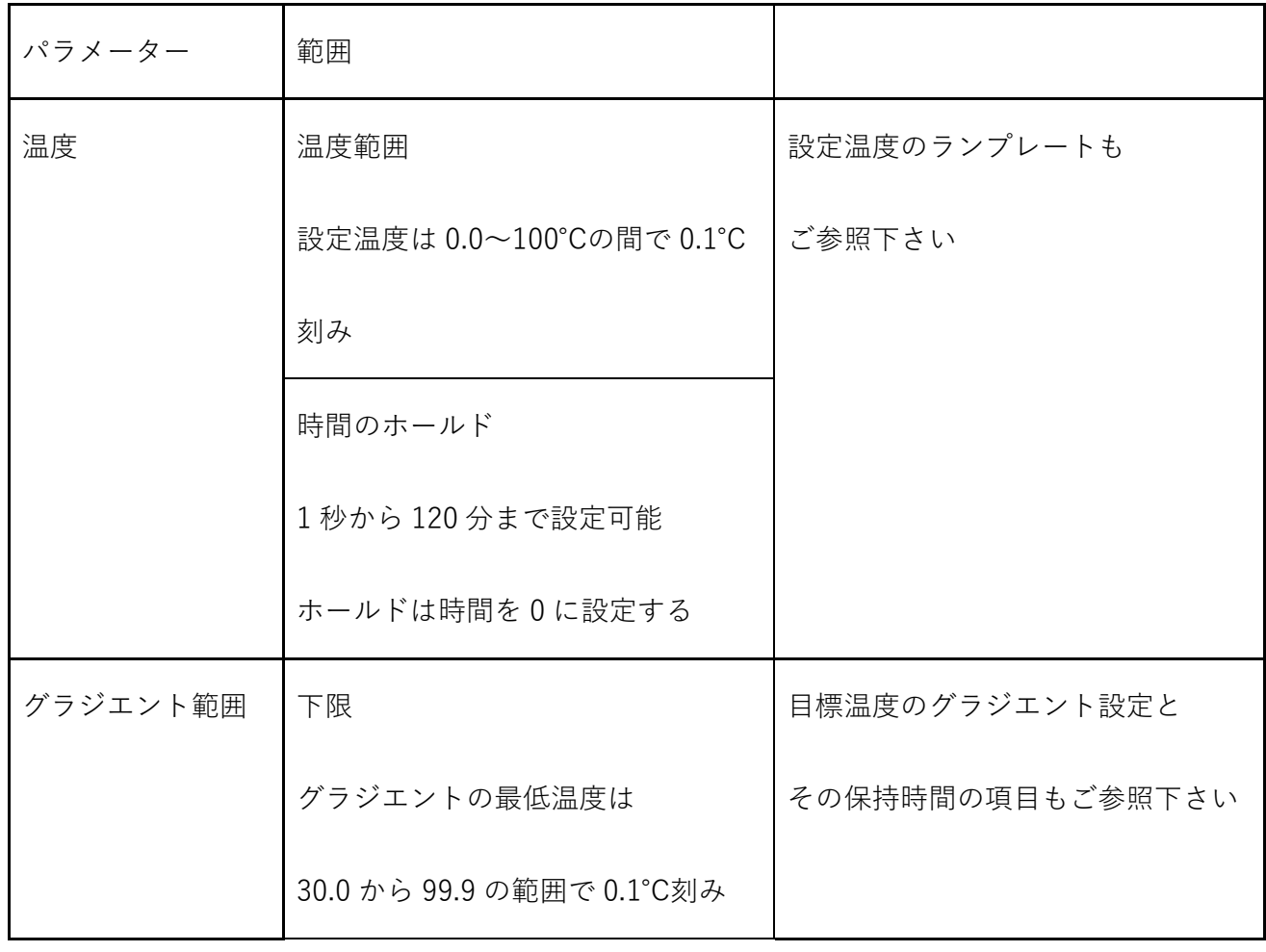

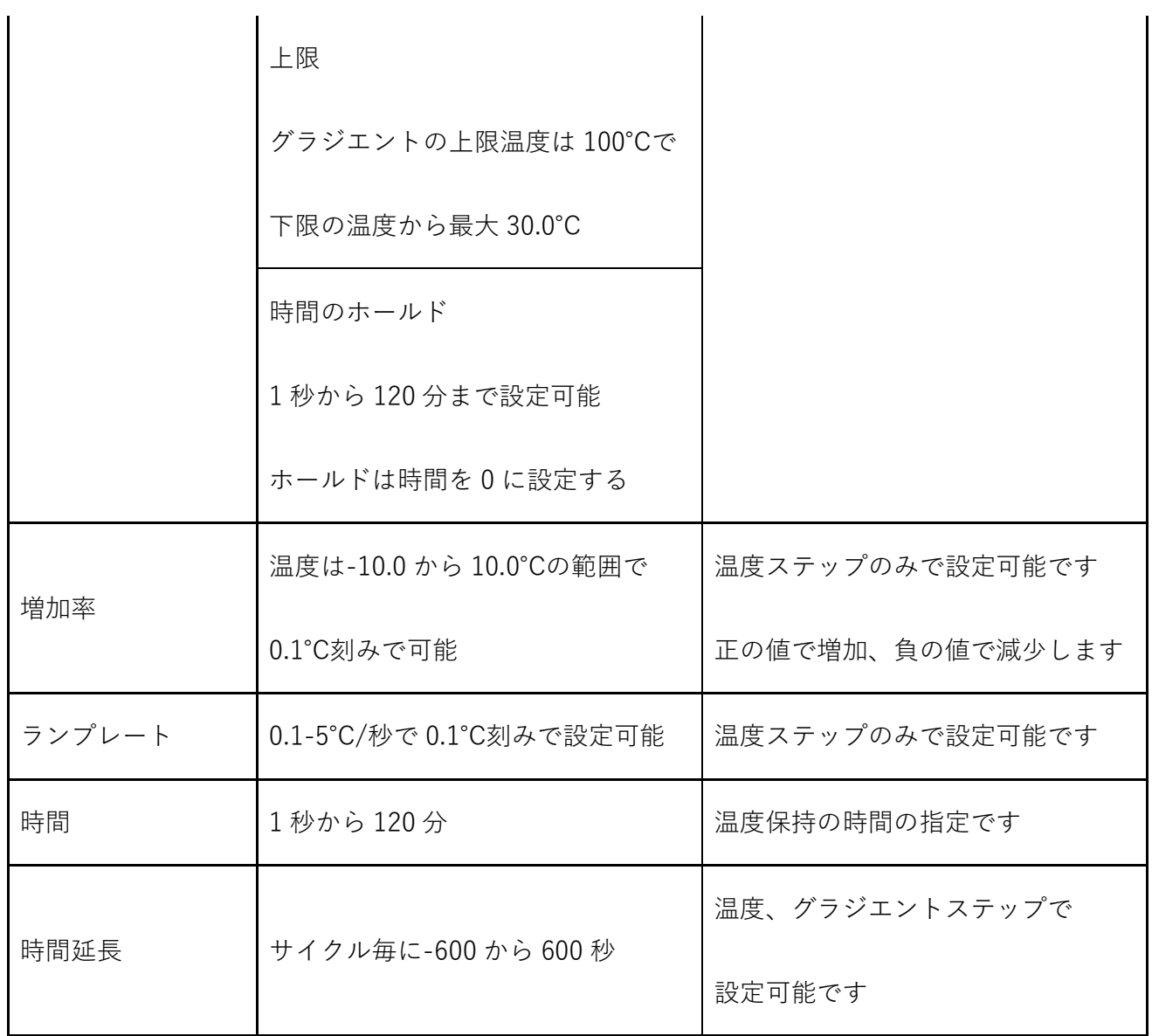

3) ステップの挿入

ステップの挿入は新しい温度、サイクル、グラジエントステップが必要な時に行います ここでは右側に既存のステップがあるものとして解説します 最初に一つのステップを選択し'選択状態'にして下さい(図 12 参照 選択するステップをタ ッチする事で選択状態にします)これで右側にステップが追加されます

## 4) ステップの削除

File からステップを削除します

- I 削除するステップを選択します
- II 'Delete'をタッチしてステップを削除します

5) グラジエントの設定/削除

'Edit File'画面からステップを選択し、Step option 画面で'Option'ボタンをタッチします 'Cancel'をタッチする事でグラジエント設定が解除され、Step Option を埋め、'Done'をタ ッチする事でグラジエントが設定されます

6) Save file

File 編集インターフェースで全ての情報を入力した後で'save'もしくは'save as'をタッチす る事でファイル保存インターフェースに入ります(図 13)

保存インターフェースでは最初に 2 つの左のカラムからパスを選択し、ファイル名を右の カラムに入力します(保存は Public folder のみ可能です)

'Done'をタッチする事で File library インターフェース中に選択した file が自動的に保存さ れます(図 14)

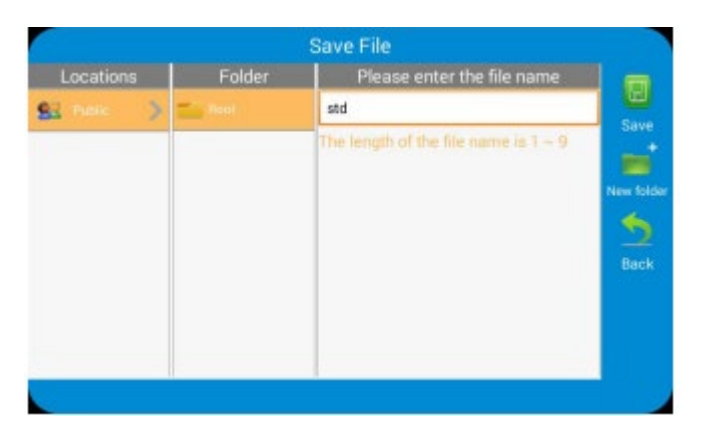

図 13 Name file とパスの選択

| Locations     | Folder          | File                       | <b>File Preview</b>                   |                   |
|---------------|-----------------|----------------------------|---------------------------------------|-------------------|
| Public<br>宝   | <b>The Book</b> | <b>BEETHERE</b><br>$+ + +$ | CreateTime:<br>2017 / 7-13 / 10:57:0  | <b>New folder</b> |
| System        |                 |                            | 1.98.0°C ,00m:30s                     |                   |
|               |                 |                            | 2.98.0°C ,00m:05s                     |                   |
| Previous rung |                 |                            | 3.40.0°C ,00m:10s ,<br>gradient20.0°C | New Sie           |
| USB Flash     |                 |                            | 4.72.0°C ,00m:30s                     |                   |
| LAN users     |                 |                            | 5. Goto2, x29                         | <b>Run</b>        |
|               |                 |                            | 6.72.0°C ,05m:00s                     | ū                 |
|               |                 |                            | 7.12.0°C                              | Edit              |
|               |                 |                            |                                       |                   |
|               |                 |                            |                                       |                   |

図 14 Library 中の New file

4.3.2 ファイル、フォルダの削除

Library インターフェースで削除したい'file'または'folder'を長押しするとダイアログがポ ップアップします

'Delete'をタッチする事で file または folder が削除されます(システムフォルダ内の file は名 前の変更や消去が出来ません)(図 15-1、15-2、15-3 参照)

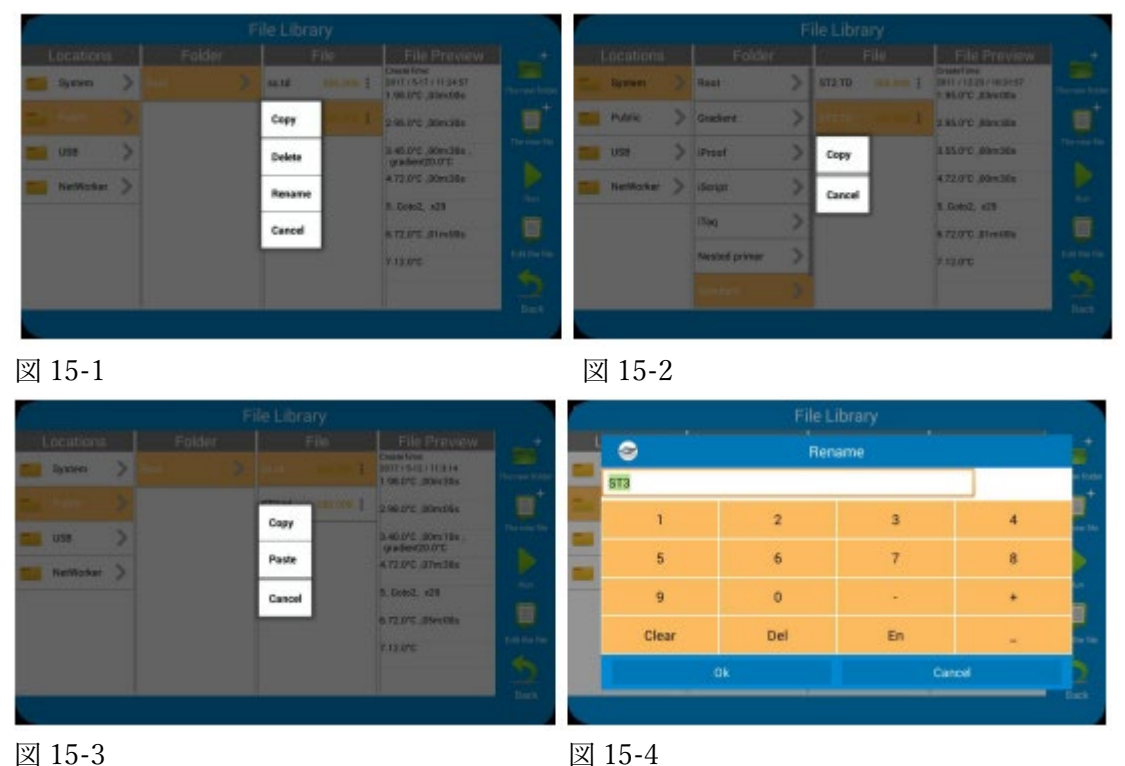

4.3.3 ファイル、フォルダのコピー

Library インターフェースでコピーしたい'file'または'folder'を長押しするとダイアログが ポップアップします

'Copy'をタッチする事でダイアログが消えます

ターゲットとなる'folder'を長押しし、'Paste'をタッチする事で file がコピーされます

(システムフォルダ内の file は名前の変更や消去が出来ません)(図 15-1、15-2、15-3 参照)

4.3.4 ファイル、フォルダの名前の変更

Library インターフェースでコピーしたい'file'または'folder'を長押しする事でダイアログ がポップアップします

'rename'をタッチする事で入力用ボックスがポップアップします(図 15-4)

名前を入力し'OK'をタッチする事で終了します

(システムフォルダ内の file は名前の変更や消去が出来ません)(図 15-1、15-2、15-3 参照)

4.3.5 ファイルの実行

File library インターフェースで実行したいファイルを選択し、'run'をタッチする事で システムが file と機器の状態のチェックを行いますので暫く待ちます

ホットリッド温度を 105℃に設定していない場合(図 16-1)、システムは file の実行確認を求 めてきます

温度コントロールモードを'tube control mode'にしている場合、試薬量の入力が必要になり ます(図 16-2)

File は実行され file 実行インターフェースに移ります(図 17)

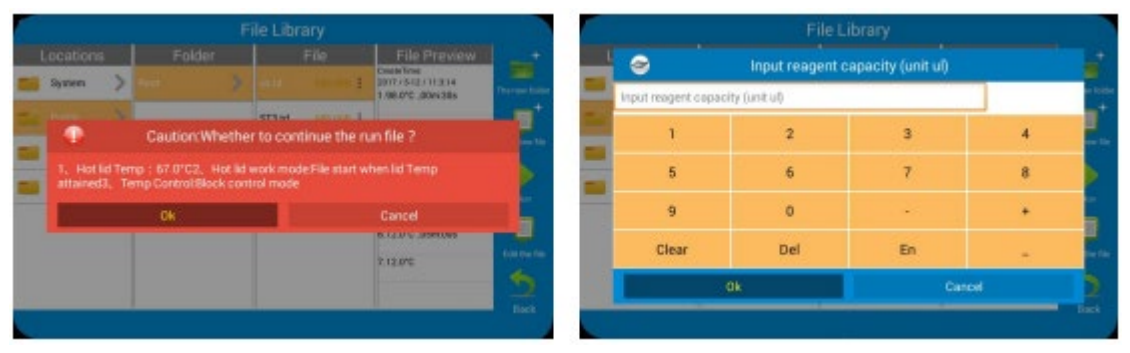

図 16-1 図 16-2

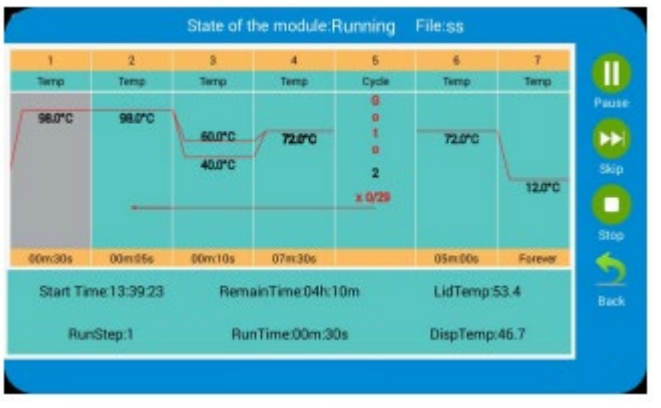

図 17 file の実行

1) パラメーター

・Start time: file が実行された時間を表示します

・Remain time: 終了までの時間を表示します

・Lid Temp: 現在のホットリッド温度

・Step: 現在のステップ

・Step Time: 現在のステップの時間

・Block Temp: 現在のブロック温度

2) ポーズ

'Pause'をタッチするとランが停止し、'Resume'をタッチする事で再開します

3) ストップ

'Stop'をタッチすると実行されている file が停止します

4) スキップ

'Skip'をタッチする事で次のステップにジャンプします

5) バックグラウンド操作

'back'をタッチする事でホームインターフェースに戻ります

この時に file が実行されている最中に他の操作が可能です

ランニングインターフェースに戻る際はホームインターフェースの'Run States'をタッチし ます(図 18 参照)

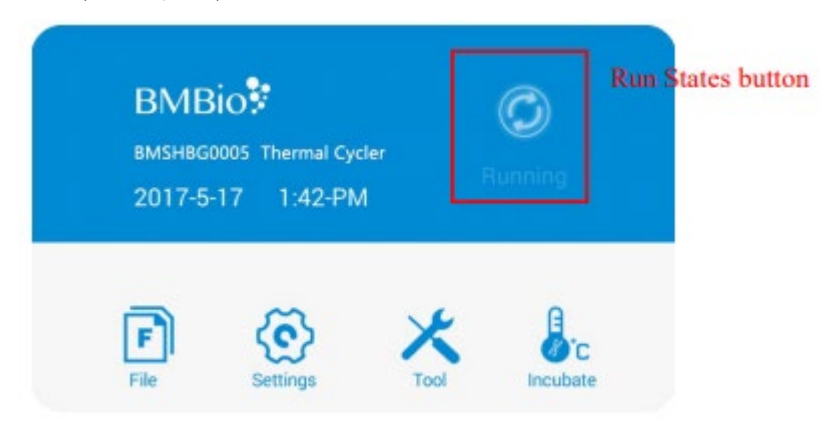

図 18 ナビゲーション画面

# 4.4 設定

ホーム画面から'Setting'をタッチする事で Setting 画面に移行します(図 19)

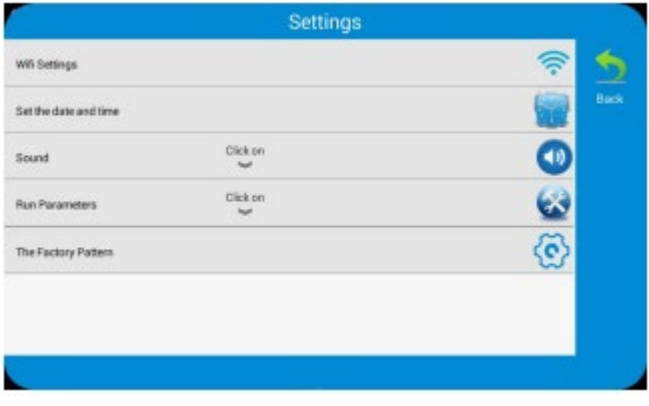

図 19 Setting 画面

4.4.1 ラン設定

Setting interface 内の'Run Parameters'をタッチする事でランパラメーターが解除されます (再びタッチする事で再固定されます)(図 20 参照)

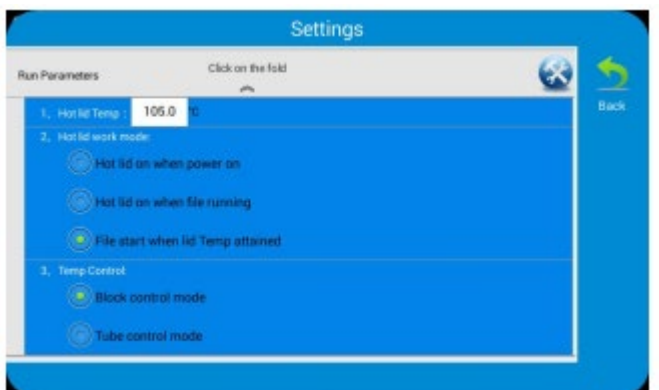

### 図 20 ランパラメーター設定

1) ホットリッド温度設定

ホットリッドの温度範囲は 30-110℃で、デフォルトは 105℃です

2) ホットリッド作動設定

4 つのモードがあり、デフォルトは File 実行時にホットリッドが作動するモードです

注意 リッドの温度について

リッド温度は使用者によって on/off や調節する事が可能です 機器の動作中、リッドは file で指定された温度にて加熱状態が維持されます ヒートリッドの加熱が無ければ水はチューブ、プレート内で結露を起こし反応物の濃度が 上がりますが、ヒートリッド温度が高すぎる場合、サンプル温度が上昇し、結果の再現性に 影響を与える場合があります

3) 温度コントロールモード

温度コントロールモードはブロック温度コントロールモードとチューブコントロールモー ドの 2 つがあります

前者は通常の サーマルサイクリング を⾏う為に適しており、後者はより外部のコンディシ ョンを考慮したモ ードになっています デフォルトはチューブモードです

## 4.4.2 ブザーの設定

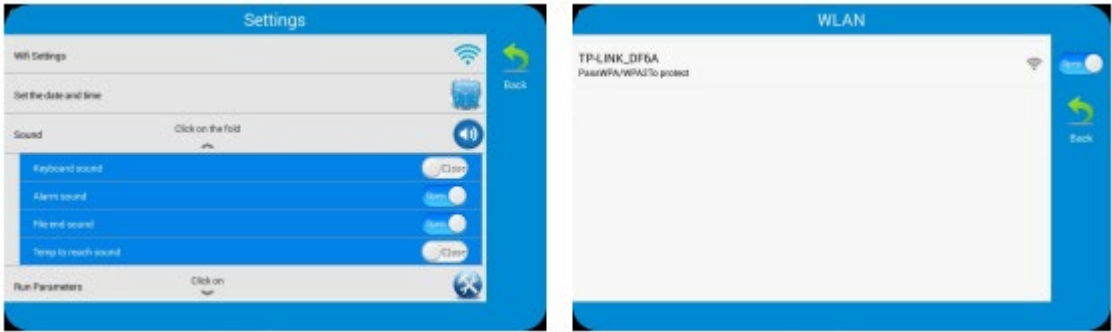

図 21 ブザーの設定 <br> **図 22 Wifi 設**定

図 21 の様に Setting interface で'sound'をタッチする事でブザーの設定が解除されます (再びタッチする事で再固定されます)

キーボード音、アラーム音、File 終了時の音や温度到達時の音の設定が可能で、デフォルト は off です

キーボード音: ボタンをタッチした際に作動します

アラーム音: システムエラーが生じた際に作動します

File 終了時の音: ランが終了した際に作動します

温度到達時の音: 設定された温度に到達した際に作動します

4.4.3 時間設定

システムで時間と日にちを設定します

4.4.4 Wifi 設定

Setting interface で'Wifi setting'をタッチする事で wifi setting interface に移行します (図 22)

1) Wifi  $\oslash$  on/off

Wifi setting interface で Wifi ボタンをタッチする事で on/off の設定が可能です 2) Wifi の接続

Wifi setting interface で Wifi を on にし、3 秒待ちますと Wifi 接続リストが表示され 任意の'wifi'をタッチし、パスワードの入力後'connect'をタッチする事で接続されます 4.4.5 機器情報

UI ソフトウェア及びコントロールソフトウェアバージョンを確認する事が出来ます 機器が Wifi に接続されている場合、IP アドレスとデフォルトの機器名も表示されます 'edit device name'をタッチする事で機器名を変更する事も出来ます(図 23)

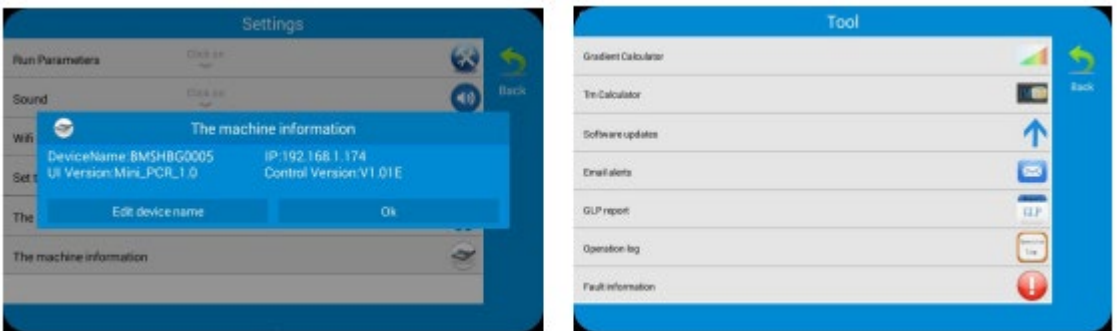

図 23 機器情報 図 24 Tools menu

## 4.5 Tools

ホーム画面で'Tool'をタッチする事で Tools 画面に移行します(図 24)

## 4.5.1 Gradient calculator

Tool インターフェースで図 25 の様にブロックの設定温度とグラジエント幅を入力後、 各カラムの温度が確認できます

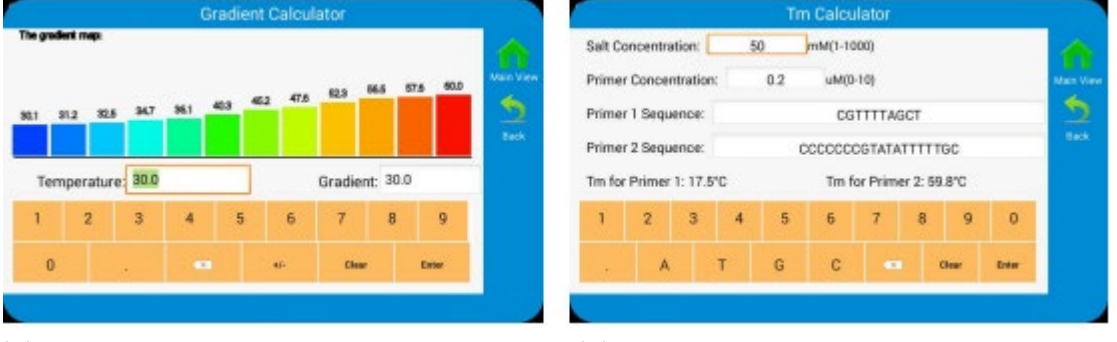

図 25 Gradient calculator 図 26 Tm calculartor

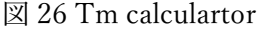

## 4.5.2 Tm calculator

Tool インターフェースで'Tm Calculator'をタッチし、塩濃度とプライマー配列を入力 し'enter'をタッチする事で図 26 の様に計算がされます

4.5.3 ソフトウェアの更新

USB フラッシュメモリからのソフトウェア更新

USB フラッシュディスクを USB ポートに挿し込み'Software update'をタッチする事で 確認する為のダイアログがポップアップし、'OK'をタッチする事でソフトウェア更新スク リーンに移行します(図 27-2)

更新が終了しましたら新しいソフトウェアが自動的に立ち上がりますが、その間 USB フラ ッシュメモリを取り外さないで下さい

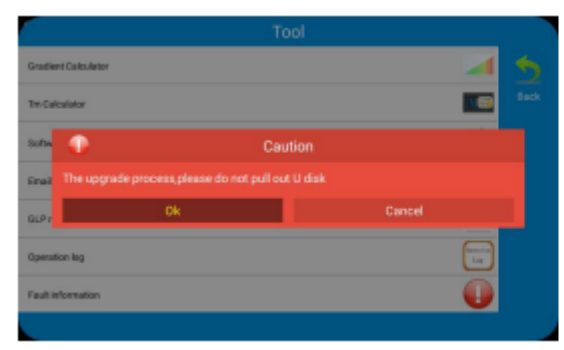

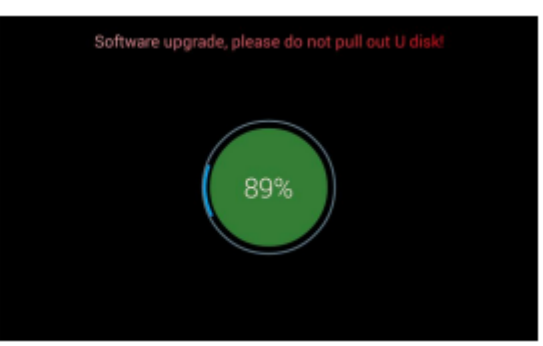

図 27-1 更新の確認 図 27-2 update インターフェース

4.5.4 E-mail アラート

Tool インターフェースに移行し'Email alerts'にタッチする事で email alert setting インター フェースに移行します(図 28)

送付先の email アドレスを設定し、認証コードをサードパーティーソフトウェアと受信アド レスに入力し'save'をタッチする事でで保存されます

保存されない際は'manual configuration'にタッチし email サーバー及びポートナンバーを 入力し'OK'をタッチします

全ての入力が終了しましたら'email test'をタッチする事でテストメールが送信されますの で、正しく送信されましたら'open remind'をタッチする事で GLP レポートと file ラン実行 終了時にメールが送信されます

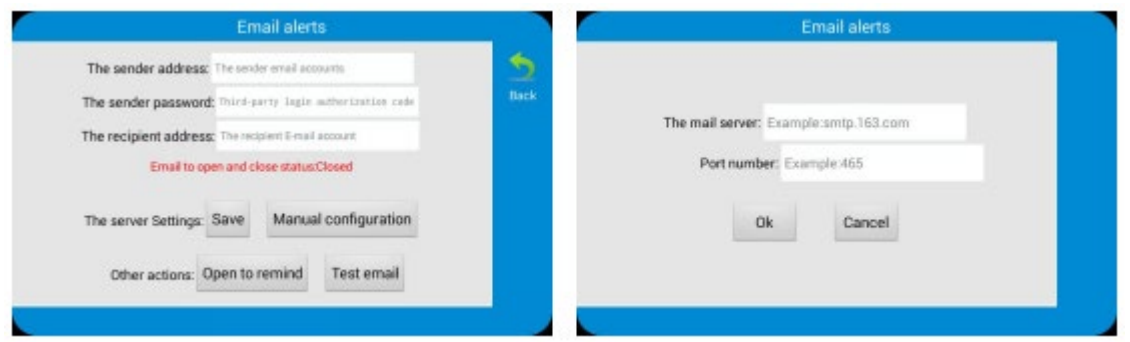

図 28-1 email アラート設定 図 28-2 email サーバーとポートナンバー設定

4.5.5 GLP レポート

GLP レポートは File の実行記録です

Tool インターフェースの'GLP report'をタッチする事で GLP report list インターフェース に移行します(図 29-1)

各レポートは開始時間から file 内容を表示します

最大 file 数は file の総数を表示します

それぞれの GLP レポートは GLP レポートで確認する事が出来ます(図 29-2)

| <b>GLP</b> report |                                        |              |                                                                |          |
|-------------------|----------------------------------------|--------------|----------------------------------------------------------------|----------|
| Name              | Time                                   | <b>Block</b> | <b>FilePath</b>                                                |          |
| GLP_1.fmt         | 2017/05/11/09:58:05 Block A            |              | /storage/emulated/0/System/iScript/<br><b>ISCRIPT TD</b>       | Main Vie |
| GLP 3 tet         | 2017/05/11/14:02:31 Block A            |              | /storage/emulated/0/System/iProof/<br>IPRE15KB.TD              |          |
| GLP 3 hm          | 2017/05/11/14:38:47 Block A            |              | /storage/emulated/0/System/iProof/<br>IPRF15KB.TD              | Back     |
| 01P.410           |                                        |              | 2017/06/12/10:04:29 Block Al/storage/emulated/0/Public/ss.td   |          |
| GLP 5.Ivit        |                                        |              | 2017/05/12/11:15:14 Block A / storage/emulated/0/Public/ss.td  |          |
| GLP_6.fmt         | 2017/05/12/13:02:17 Block A PRF15KB.TD |              | /storage/emulated/0/System/iProof/                             |          |
| GLP 7 tet         | 2017/05/12/13:13:33 Block A            |              | /storage/emulated/0/System/iProof/<br>IPRF15KB.TD              |          |
| GLD B for         |                                        |              | 2017/06/16 09:15:45 Block & Intornational attach@ Ship for ad- |          |

図 29-1 GLP レポートリスト 図 29-2 GLP レポート

|                                   | Operation log                                                           |             |
|-----------------------------------|-------------------------------------------------------------------------|-------------|
| Time.                             | Operation                                                               |             |
|                                   | 2017/05/16/09:23:16 jrunning /storage/emulated/0/Public/ss.td name:ss   | Main View   |
| 2017/06/16/09 23:27 Local         | OT_STOP_A                                                               |             |
| 2017/06/16/09:23:28 File runs out |                                                                         |             |
|                                   | 2017/05/16/09:36:21 jrunning Incubate 45.0-3h36mDs name:incubate        | <b>Back</b> |
|                                   | 2017/05/16/09:37:21 Local OT STOP A                                     |             |
|                                   | 2017/05/16/09:37:22 Incubate runs out                                   |             |
|                                   | 2017/05/16/09:37:22 Hot lid work mode File start when lid Temp attained |             |
|                                   | 2017/05/16/09:37:28 running Incubate 45.0-3h36m0s name.incubate         |             |
|                                   | 2017/05/16/09 39:05 Local STOP Incubate                                 |             |
|                                   | 2017/05/16/09:39:12 incubate runs out                                   |             |
|                                   | 2017/06/16/09:39:12 Hot lid work mode File start when lid Temp attained |             |
|                                   | 2017/06/16/09:42:91 Humbler, Inc. hate, 45.0.3h95m0s, name incubate     |             |

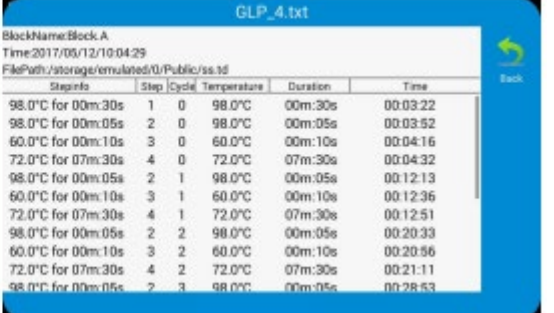

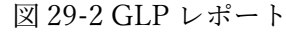

|                                       | <b>Fault information</b> |             |
|---------------------------------------|--------------------------|-------------|
| Time                                  | Error                    |             |
| 2017/05/11/14:04:38 Lid1 sensor short |                          | Main View   |
|                                       |                          | ۹           |
|                                       |                          | <b>Tack</b> |
|                                       |                          |             |
|                                       |                          |             |
|                                       |                          |             |
|                                       |                          |             |
|                                       |                          |             |
|                                       |                          |             |
|                                       |                          |             |

図 30 Operation log 図 31 GLP フォルト情報

4.5.6. Operation log

Tool インターフェースで'Operation log'をタッチする事で operation log インターフェース に移行します(図 30)

Operation log は file の各ステップの温度、開始/終了時刻が記録され、実行時のエラー等の 確認をする事が出来ます

4.5.7 フォルト情報 Tool インターフェースで'Fault information'をタッチする事で faulty information interface に移行します(図 31) 本ログはフォルト時間と一緒に記録されます

#### 4.6 インキュベート

ホーム画面で'Incubate'をタッチする事で Incubate Setup スクリーンに移行します(図 32)

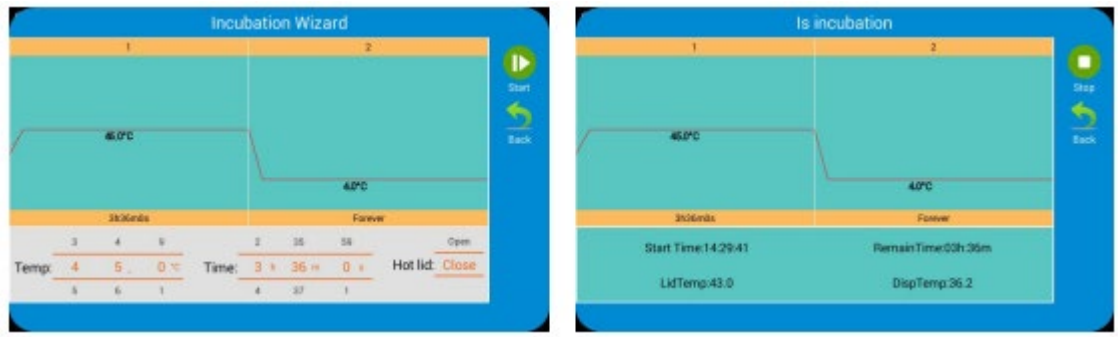

図 32 Incubate setup 図 33 Incubate 実行中

Incubate Setup スクリーン(図 33)では温度とホールド時間を入力します 'Start'ボタンをタッチする事で Incubate Running 画面に移行します(図 33)

## Chapter 5 機器メンテナンスとトラブルシュート

- 5.1 機器メンテナンス
- 1) 定期的クリーニング
- A. 中性洗剤でブロック孔を掃除して下さい

(強アルカリ、強アルコール、有機溶液を含む溶媒は使用しないで下さい)

- B. 機器の左右にあるスペース及び下にある通気孔近くには埃等を吸い込む可能性があま すので、何も置かないで下さい
- C. ブロックは常に清潔にし、温度コントロールに影響を与える事からも、ブロック孔に何 も残さないで下さい(やわらかい布の使用を推奨します)
- 2) ヒューズの交換

本機器には 2 つのヒューズがあり、下記に従って交換して下さい

- A. 電源を切り、電源を取り出します
- B. ヒューズボックスをマイナスドライバーで開き、4A 250V のヒューズと交換して下さい ヒューズボックスを閉じて元に戻して下さい

5.2 トラブルシュート

1) 不十分な結果について

生物学的、プログラム的、ハードウエアの問題は不十分な結果に繋がる可能性があります ハードウエアの問題を他の考慮すべき問題と区別する為、本機器には内蔵の自己診断ソフ トウェアが装備されています 詳細は次ページ以降をご参照下さい

#### 25 / 30

FAQ は下記の通りです

A. 反応液が正しくないか、不十分

B. Denature 温度が高すぎる/低すぎる 温度を 90-95℃の範囲で 40 秒に設定して下さい 反応時間は反応液容量に準じて調節して下さい

C. アニール温度が高すぎる/低すぎる 温度を 55-70℃ 20-30 サイクルで設定します

D. 反応液濃度が高すぎる/低すぎる

E. 特別な処理を行わない準備のプロセス

F. 不適な時間と温度設定

G. ブロック温度が高いにも関わらずサンプル温度が低い場合

チューブが適切に配置されているかを確認し、表面に少量のミネラルオイルを垂らす事で 熱伝導率を高めます

3) 機器の自己テスト、自己診断機能

起動時に本機器は自己テストを実行します

機器のソフトウェア、ハードウエアは問題が生じた際に結果とエラーメッセージを画面に 表示し、使用者に報告をします

5.3 注意

1) 電源

A. 特に特別な電源は必要としません

85-264V の間の AC 電源であれば問題ありませんが、電源は機器へのダメージを避ける為 に低電圧である事が望ましいです

可能であれば電源レギュレーターのインストールをご検討下さい

B. プログラム実行中に電源を切る事は機器に対して有害な為、禁止されています

2)LCD スクリーン

機器へのダメージを防ぐ為に UV 以外での殺菌をお願いします 画面にぶつけたり、傷をつけたりしないで下さい

4) クリーニングに関する注意

機器の洗浄時に液体が機器内部に入らない様にして下さい 放射性物質を使用する可能性がありますので洗浄には十分な注意をお願いします 本機器は多湿、高温条件に適していません

## 注意

注意事項を熟読せずに本機器を使用すると機器が損傷する可能性があります

26 / 30

# 5.4 エラーメッセージとその対応方法

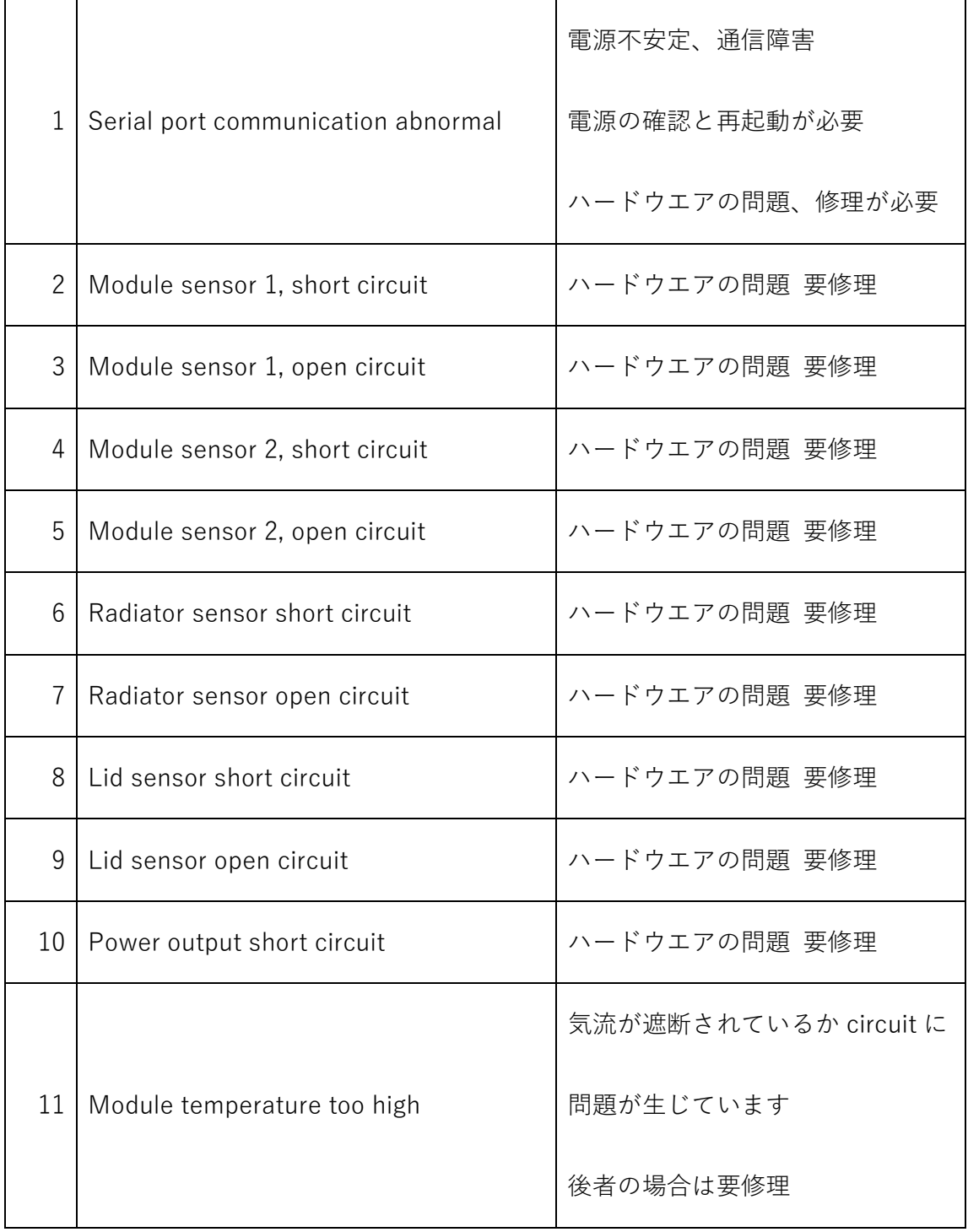

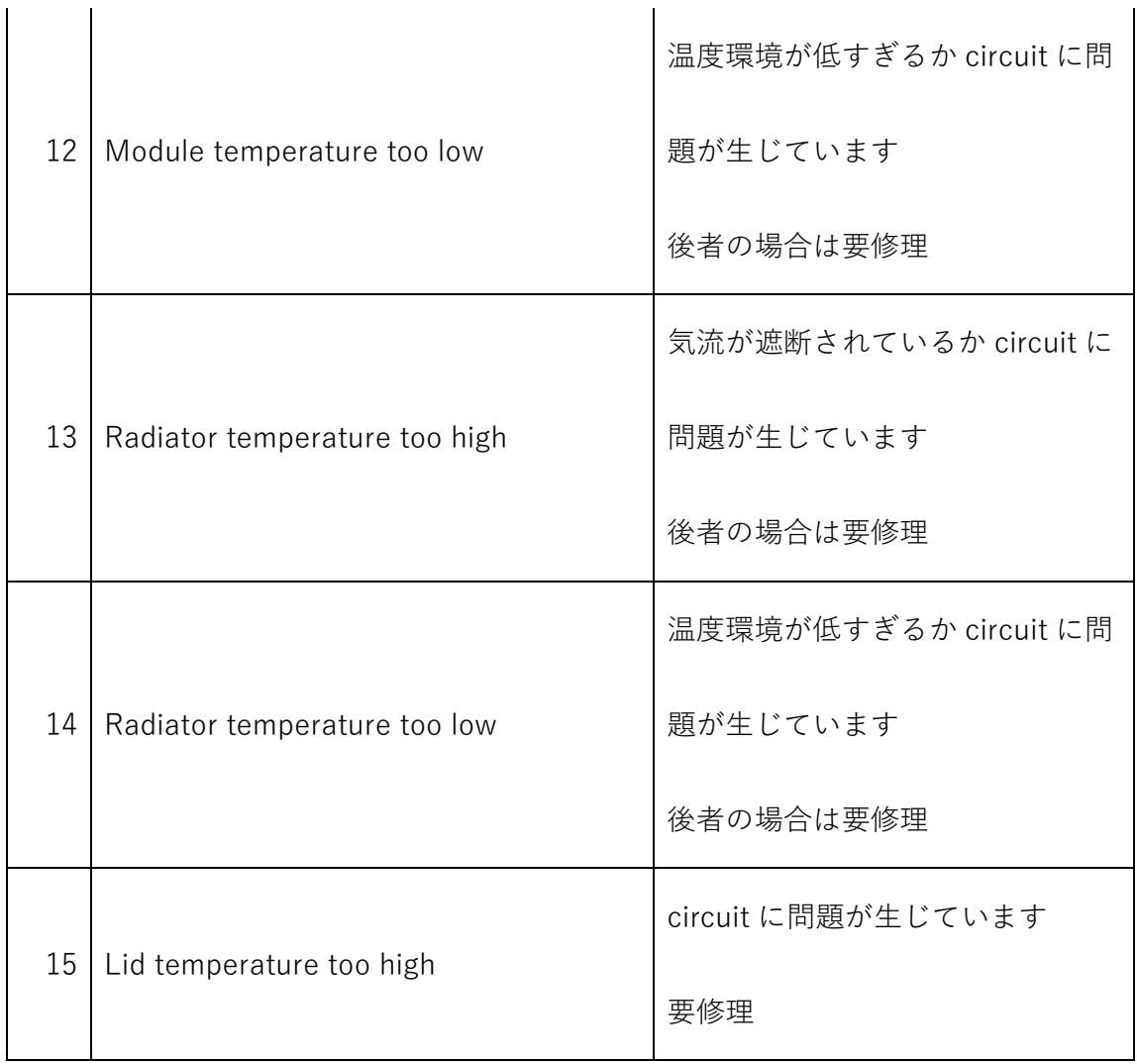

5.5 通常では起こり得ない事象とその対応方法

|                | 起動しても           | 電源プラグが正しく挿されているか、     |
|----------------|-----------------|-----------------------|
| $\mathbf{1}$   | 画面に何も表示されない     | 確認をして下さい              |
|                |                 | 電源プラグを抜き、             |
|                |                 | ヒューズのチェックをして下さい       |
| $\overline{2}$ | 起動時に            | プログラム実行中に             |
|                | プログラムが実行されている   | 電源が切られた可能性があります       |
| 3              | ファンが早く/遅くなる     | 正常です                  |
|                |                 | ファンは熱をポンプに熱を放出する為に    |
|                |                 | 作動しており、               |
|                |                 | 温度到達の為に作動している訳ではありません |
| $\overline{4}$ | 稼働中に叩いたり、軋む音がする | 正常です                  |
|                |                 | 大きな力が必要な時に電源が調整され、    |
|                |                 | その様な事が起こる事があります       |
| 5              | モジュール温度変化が遅い    | 温度変化速度レートの設定及び        |
|                |                 | ファンが問題なく作動しているかを      |
|                |                 | 確認して下さい               |

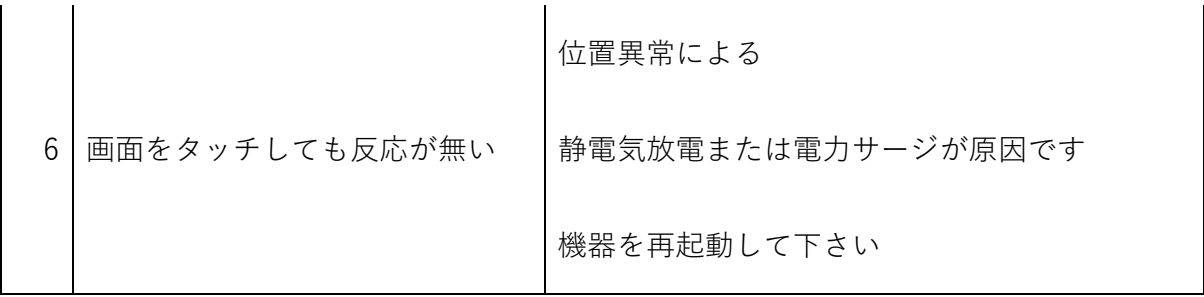

# 注意

もし上記の問題が解決しない場合、当社またはご購入代理店様までご連絡下さい